**Showing Photos via Multimedia Slide Show**

## **Creating a Slide Show**

To create a slide show:

- 1. From the Thumbnail View, select the photos you want to be included in the slide show.
- 2. Click the **Slide Show** icon **state** on the Task bar.
- 3. The selected photos will be displayed one by one.
- *Note: If no selection is made from the Thumbnail Window, all the photos in the Thumbnail Window will be displayed.*

Related Topics:

Sending a Slide Show via E-mail

Controlling Slide Shows

## **Sending a Slide Show via E-mail**

PhotoBinder can create an executable file that can be sent over the Internet or via e-mail. The receiver simply runs the file to see the slide show.

1. Select "Slide Show…" from the **Send via E-mail** submenu in the [Internet] menu. Or click the Internet icon **on the Task bar and select Slide show via E-mail** from the Task menu.

2. Enter the appropriate details into the fields in the dialog box.

*Note: Click the Setting button in the Portable Slide Show dialog box to adjust the presentation features of the slide show.*

Related Topics:

Creating a Slide Show

Controlling Slide Shows

## **Controlling Slide Shows**

The default position of the Slide Show Control bar is at the bottom of the screen. You may click the arrow at the left-hand side to hide or show the Control bar.

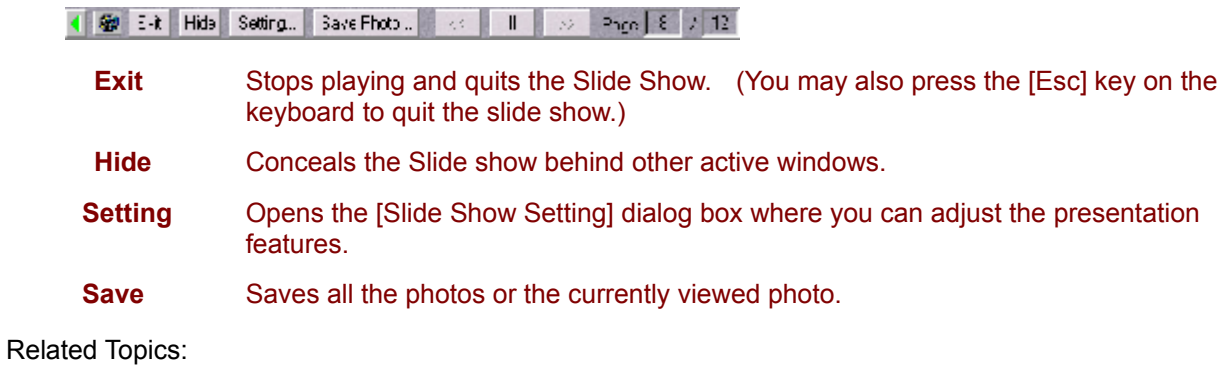

Creating a Slide Show

Sending a Slide Show via E-mail